# **How to log in to Surge Learning**

1. To access Surge Learning, click the following link to be directed to the sign-in page. For an optimal experience, please use Chrome or Edge.

**[Surge Learning System](https://www1.surgelearning.ca/login.php)** 

### 2. Click on **Sign in with Microsoft**

When you click to **"Sign on with Microsoft"**, you will automatically be taken to the welcome page of Surge Learning.

**CGMH / GBGH:** You will continue to log into Surge as you have before.

**CGMH / GBGH:** When you land on the welcome page, click the drop down and choose CARE4 Project in the top left hand side of the page.

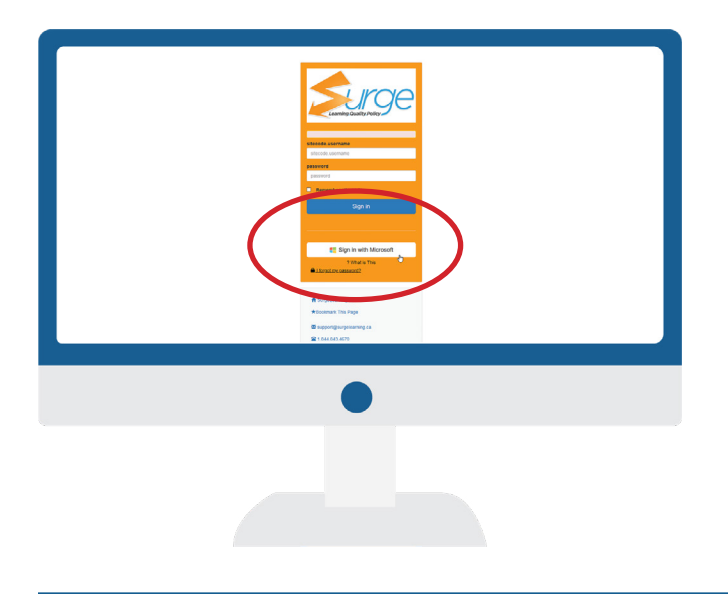

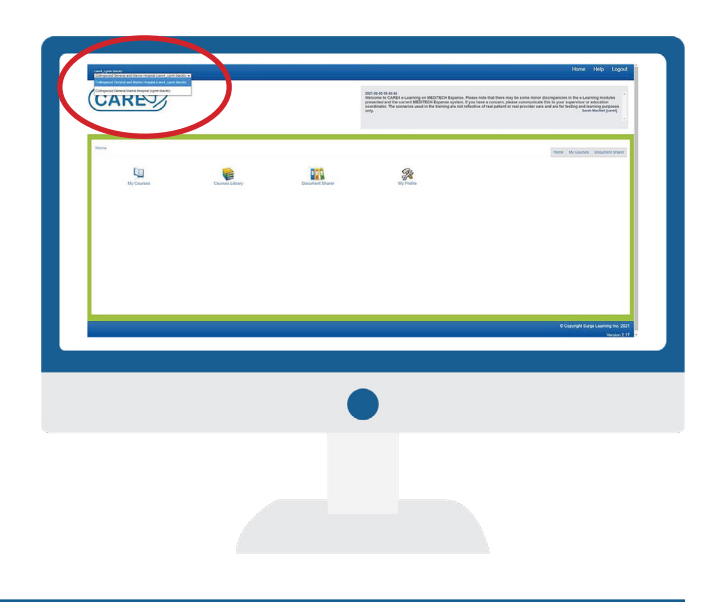

### 3. Click on **My Courses**

On the welcome page, you can access your required learnings by clicking on the **"My Courses"** icon.

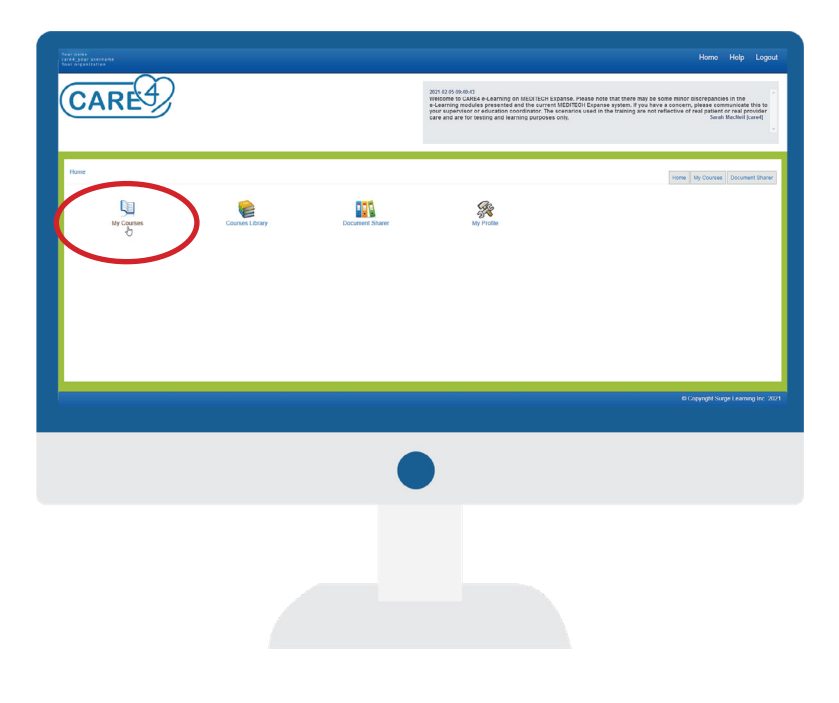

## **How to log in to Surge Learning**

#### 4. Click on **Core Modules**

Once the **My Courses** page loads, you will see the courses that have been assigned to you. Click on "**Core Modules"** to access them.

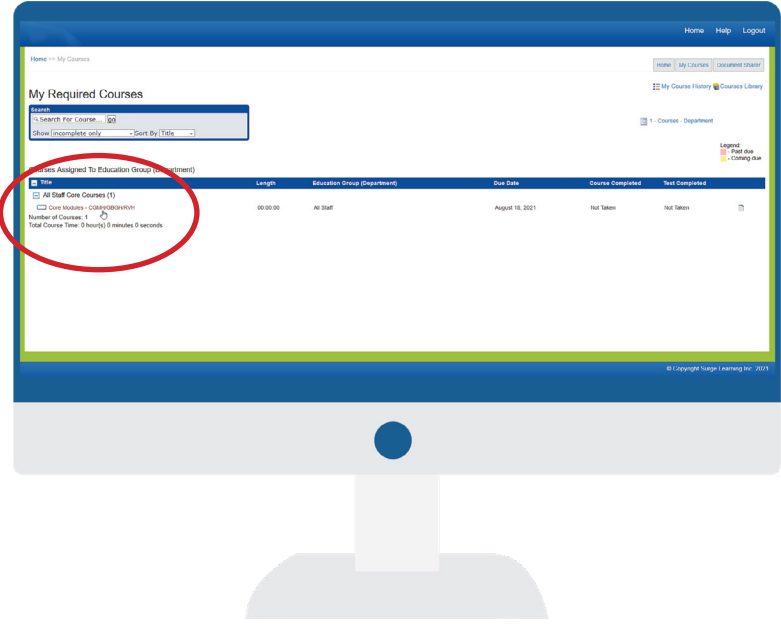

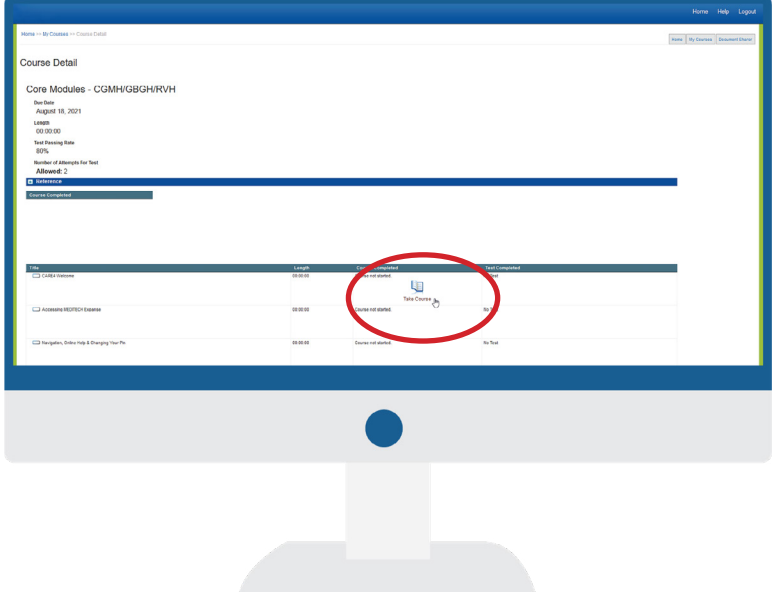

### 5. Click on **Take Course**

Once the Course Detail pages loads, you will see the list of courses and tests you will need to complete. Click on **"Take Course"** to launch the course.

Some courses require you to complete a test at the end. If it's required, you will see a **"Take Test"** icon. Click on the icon to take the test.

## **Retaking a Test**

If you failed your test on the first attempt (below 80 per cent), you can retake the test. Each user has two attempts to pass the module tests. If you fail a second time, you will not be able to retake the test and your leader will connect with you to determine next steps.

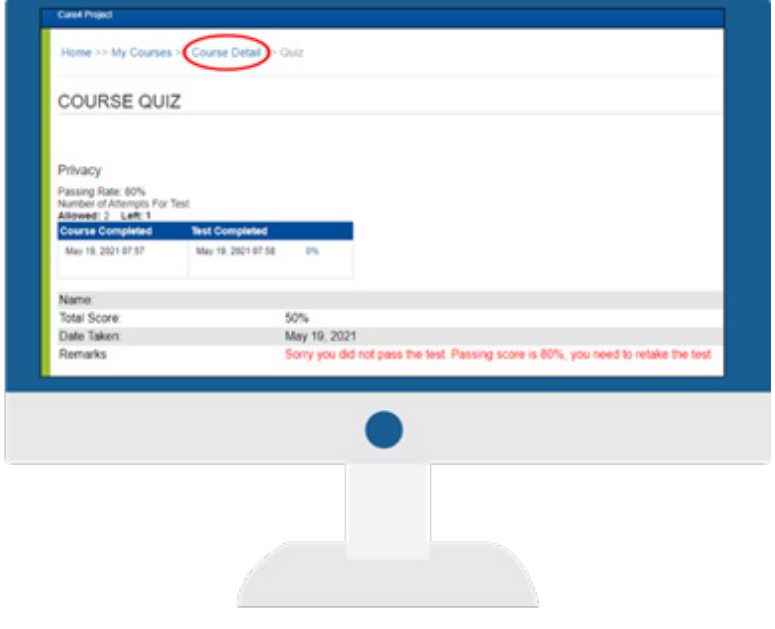

**Step 1:** Click "**Course Detail"** at the top of your screen.

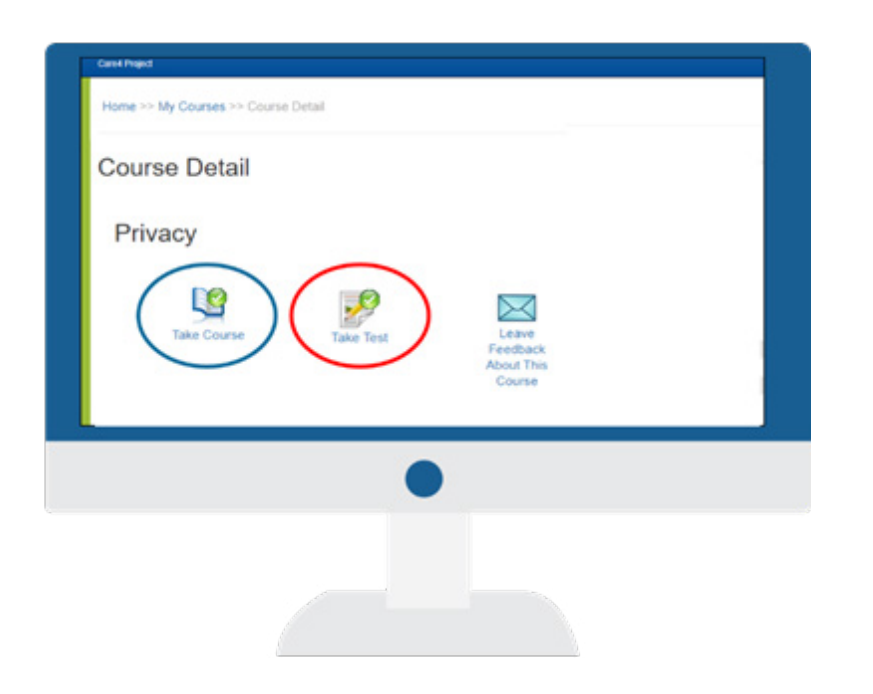

**Step 2:** You will be redirected back to the Course Detail page where you can click to the **'Take Test'** icon to retake the test or select **'Take Course'** to review the material again.

## **Getting Your Certificate and Test Score**

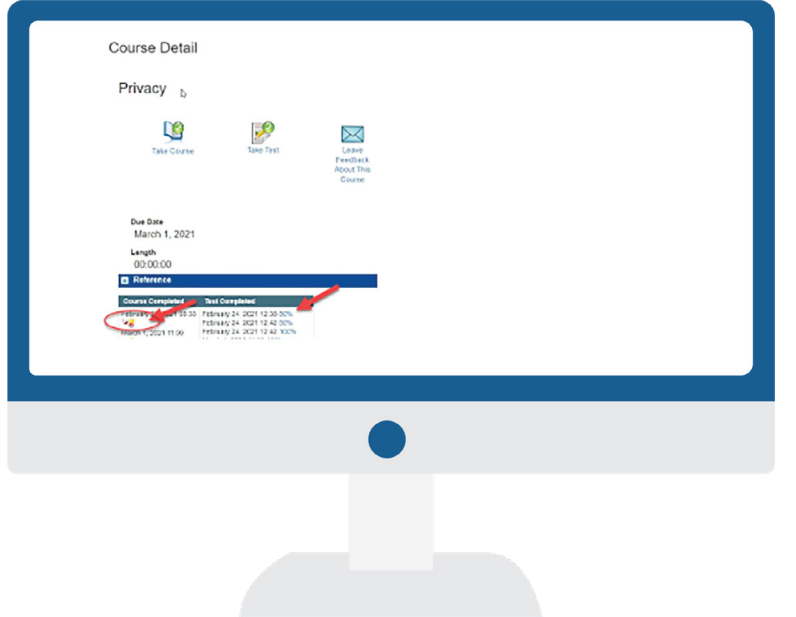

6. You can download your certificate in the **"Course Detail"** page by clicking the certificate button. You are able to view your test scores here as well.

### **Submitting Feedback**

After completing your eLearning you are able to submit feedback. There are two ways to submit feedback.

**Option 1:** Upon the completion of a module, select **"I have completed the education on Change Management and have a question for my supervisor or education coordinator"**

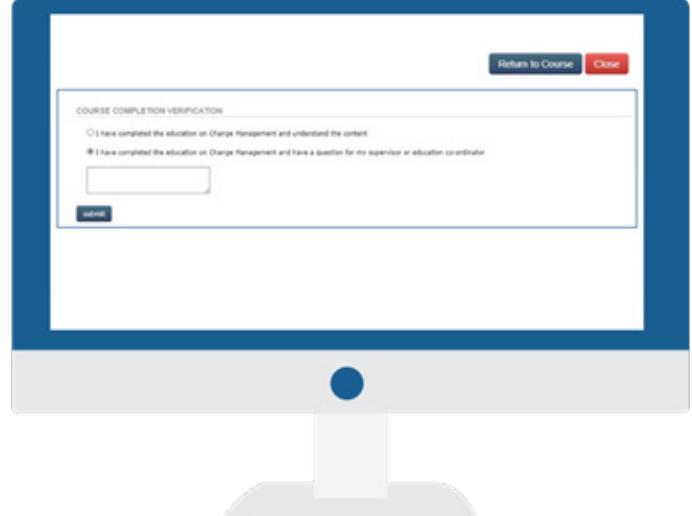

**Option 2:** From the **"My Courses"** page, select the course you would like to provide feedback on. Then, click the **"Leave Feedback About This Course"** icon.

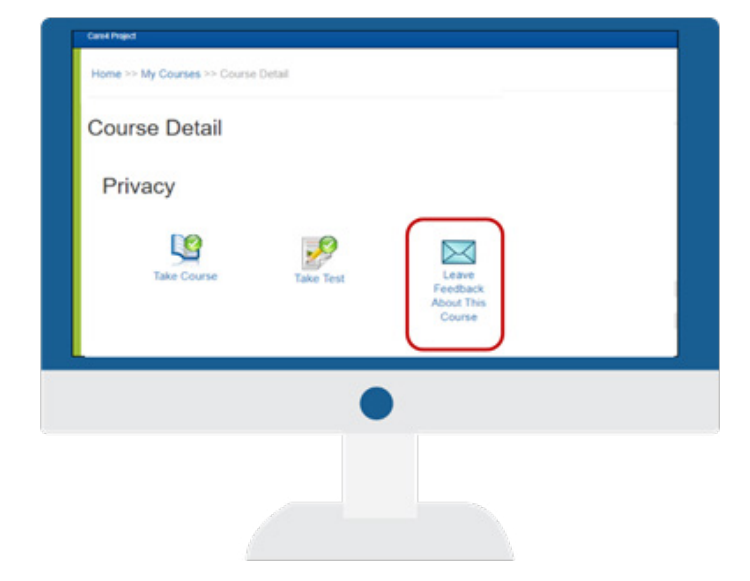

## **Tips for Using Surge Learning with a Mac Desktop**

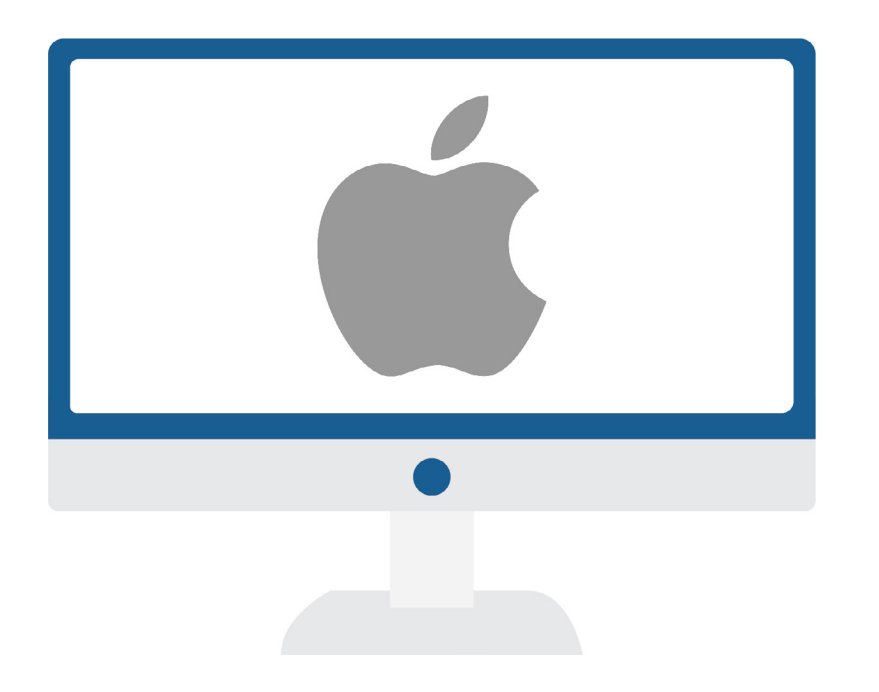

### **Right click function for Mac desktops**

Control-click: Press and hold the Control key while you click an item.

For example, Control-click an icon, a window, the toolbar, the desktop, or another item. The options shown in the shortcut menu vary depending on the item you click.

Customize how you Control-click: Change options for secondary click for your [track](https://support.apple.com/en-ca/guide/mac-help/mchlp1226/11.0/mac/11.0)[pad](https://support.apple.com/en-ca/guide/mac-help/mchlp1226/11.0/mac/11.0) or for your [mouse](https://support.apple.com/en-ca/guide/mac-help/mchlp1138/11.0/mac/11.0).